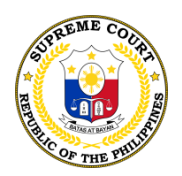

# Republic of the Philippines Supreme Court Manila

Office of the Bar Confidant

### **NOTICE TO THE SUCCESSFUL 2022 BAR EXAMINEES** RE: PAYMENT OF BAR ADMISSION FEE AND BAR CERTIFICATION FEE

Please be informed that the Judiciary ePayment Solution (JePS) may now accept payments for the **Bar Admission Fee and Bar Certification Fee**.

Attached herein are the instructions on how to make an online payment through JePS.

Kindly print and submit the Official Receipt or Payment Confirmation sent to your email address.

For your information and guidance.

April 27, 2023.

Am Y. Litty **AMOR P. ENTILA**

*Officer-in-Charge*

## **Instructions on Using the Judiciary ePayment Solution (JePS):**

**Step 1**: Go to the Judiciary ePayment Solution (JePS) website.

Visit the Judiciary ePayment Solution (JePS) website at [https://epayment.judiciary.gov.ph/.](https://epayment.judiciary.gov.ph/)

**Step 2**: Click "Go to Assessment Calculator" button.

### **Step 3**: Enter Required Details

Enter the required details such as:

- Service Type: Choose "Other Services"
- Payor Type: Choose "Individual"
- Court Level: Choose "Supreme Court"
- Court Type: Choose "Supreme Court (FMBO)"
- Collection Type: Choose "Bar admission fee and Bar certification fee"
- Input your Bar Examinee Number
- Type in "N/A" for "Case Title/Particulars" field
- Party Type: Choose "Individual"
- Input your name, email address, and mobile number
- Once all the details have been entered, click the "Next" button.

**Step 4**: Confirm Payment Details

Review the payment details to ensure that all information is correct. Click the "Confirm" button to proceed with the payment.

### **Step 5**: Enter OTP

The JePS will then prompt you to enter an OTP (One-Time Password) which will be sent to your email address. Enter the OTP to verify your identity and proceed with the payment process.

### **Step 6**: Submit Payment Request

Once the OTP has been entered, click the "Submit" button to process the payment request.

#### **Step 7**: Download and Print the Official Receipt

- Take note of the Assessment Number
- Go back to Home Screen
- Track your payment using the Assessment Number
- Select the successful payment transaction record and click on the "Save" button to download it.
- After the download is complete, click on the "Print payment receipt" button to preview the receipt and generate a printout.
- Click on the "OK" button to begin printing the receipt.
- After the printing is complete, be sure to bring the printed official receipt to the appropriate office as proof of payment.